附件:

# 高校辅导员队伍能力提升大数据 赋能平台用户手册

## 中国高等教育学会辅导员工作研究分会

## **2022** 年 **6** 月

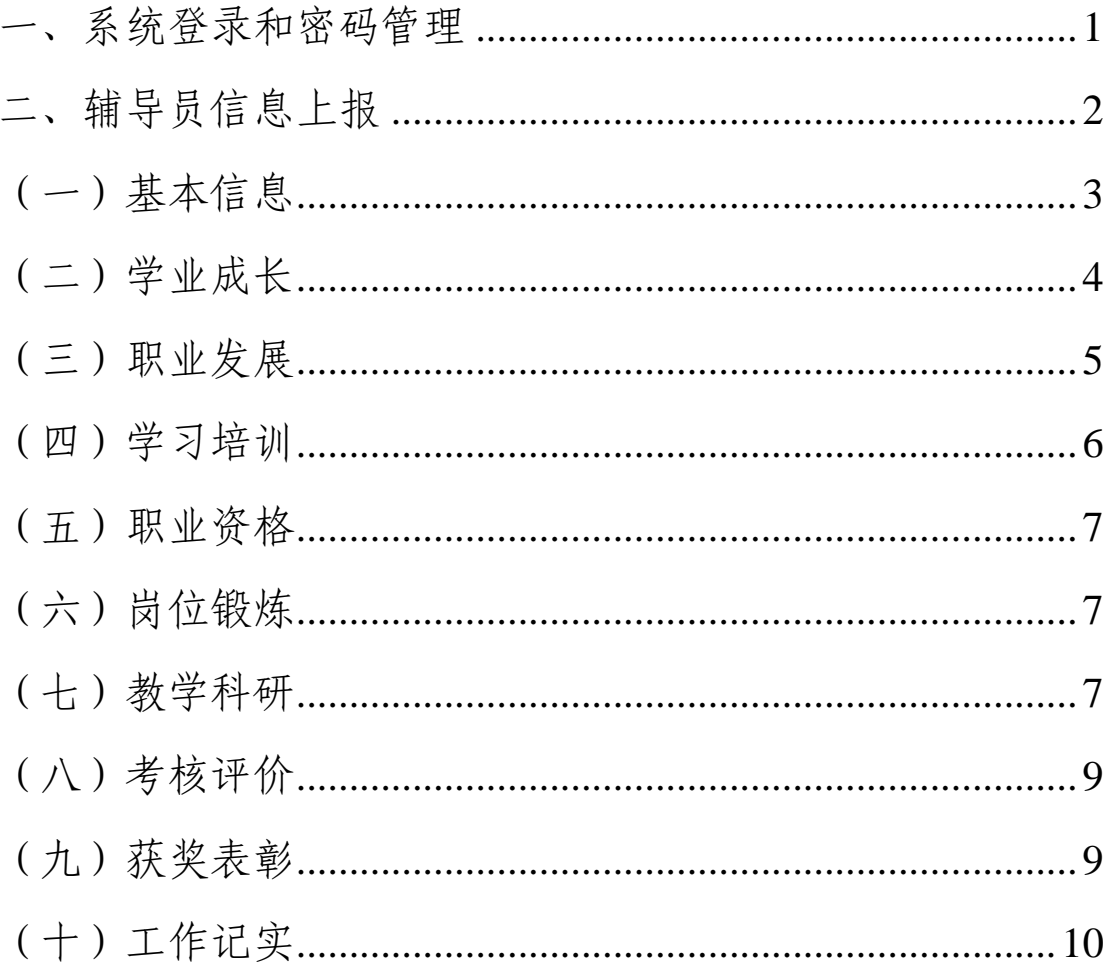

## <span id="page-2-0"></span>一、系统登录和密码管理

建议使用 Chrome 浏览器访问系统,在地址栏输入系统 网址: http://www.gxfdy.edu.cn/fdyfn/index.html#/login, 出现 高校辅导员队伍能力提升大数据赋能平台登录页面,如下图 所示:

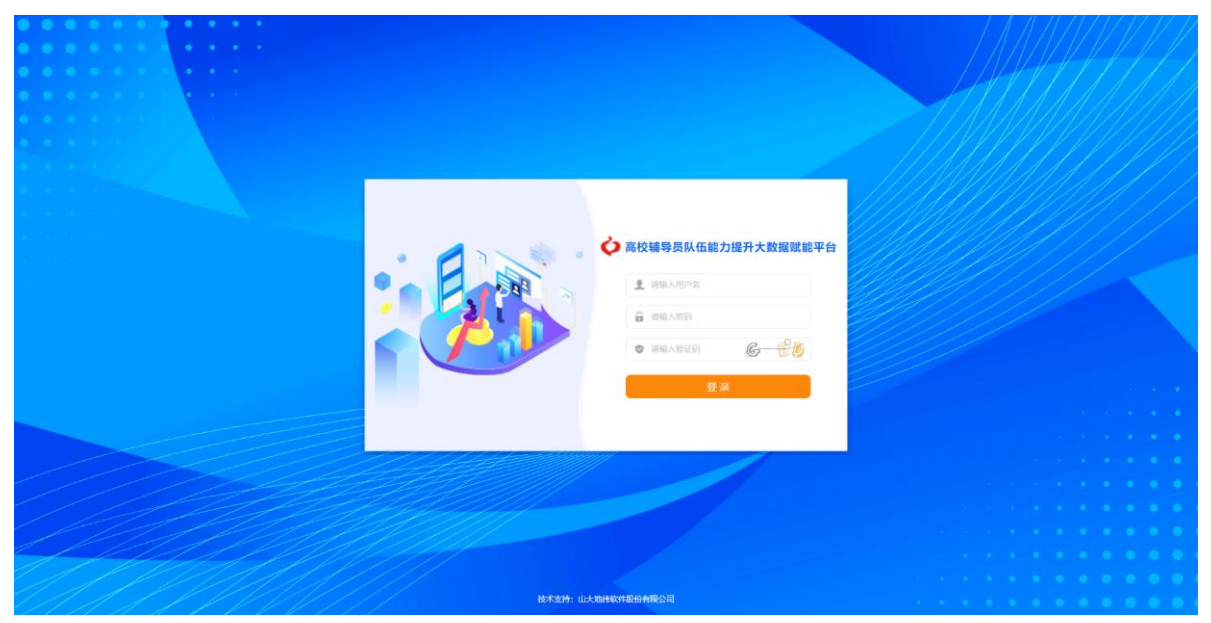

在登录页面相应位置输入用户名、密码和验证码,点击 登录按钮进行登录操作。

辅导员用户的用户名为身份证号,初始密码 Fdy2023@@。

如果忘记密码,可以联络联系人获取重置密码。

# <span id="page-3-0"></span>二、辅导员信息上报

 $\mathbf{k}$ 

辅导员通过使用个人身份证号码及密码登录高校辅导 员队伍能力提升大数据赋能平台,如下图所示:

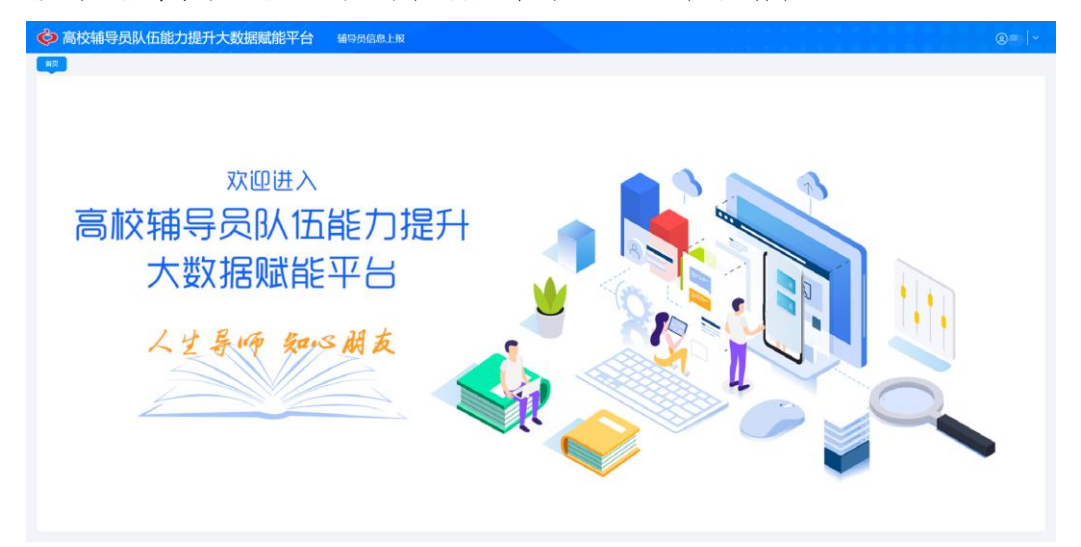

登录成功后可以在平台最右上角处修改密码。输入当前 密码和最新密码,保存后重新登录系统。

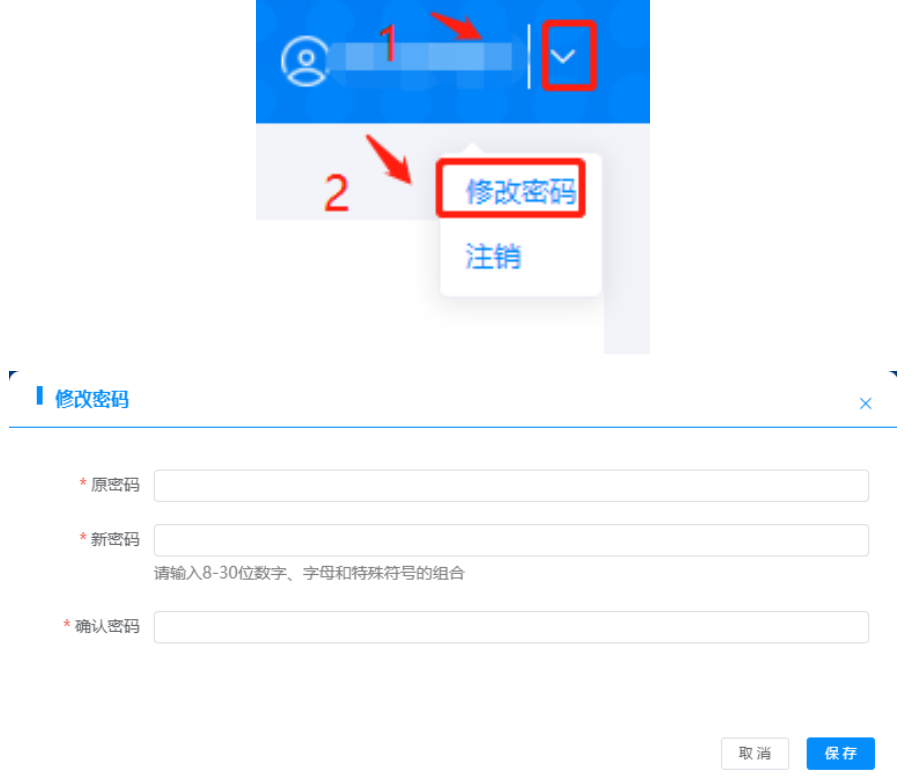

 $\bar{z}$ 

提醒:各位辅导员老师,为了保证您的信息安全,请您 登录系统后,及时重置个人密码信息。

点击【辅导员信息上报】进入辅导员信息上报页面。

辅导员信息分为【基本信息】—【学业成长】—【职业 发展】—【学习培训】—【职业资格】—【岗位锻炼】—【教 学科研】—【考核评价】—【获奖表彰】—【工作纪实】10 项,请逐项填写并逐项保存。

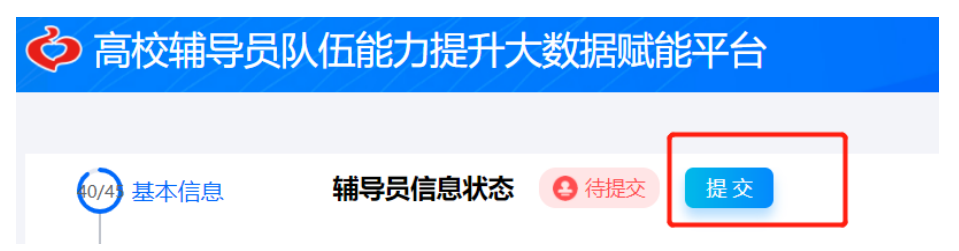

点击【提交】按钮上报信息,根据提示进行操作,需完 整填报全部信息并成功提交。

<span id="page-4-0"></span>(一)基本信息

用户维护辅导员基本信息,如下图所示:

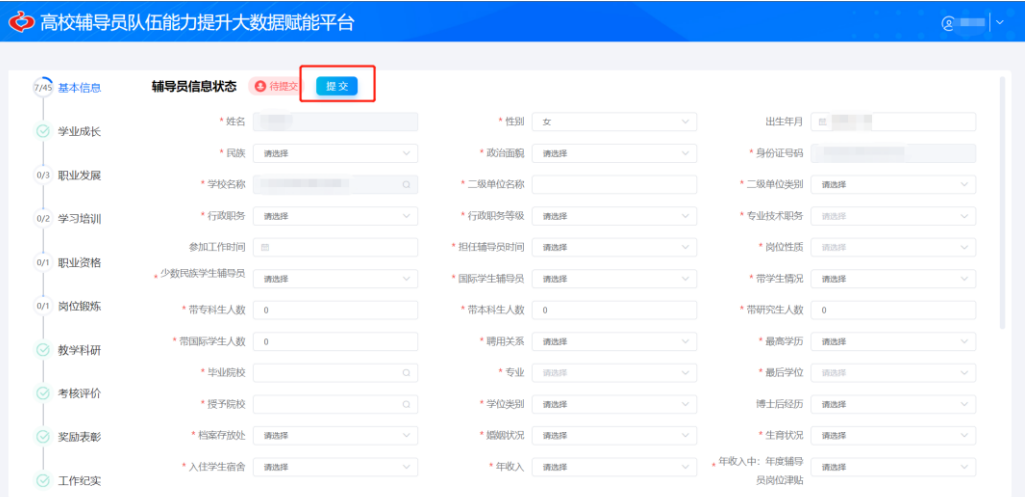

注意事项如下:

1. 如发现姓名、身份证号码和学校名称有误,可联络联 系人修改。

2.其余各项请按照下拉菜单的选项进行填选,若毕业学 校等在系统中无法选择已有高校,可以在点击【添加高校】 按钮,填写学校名称,点击【保存】按钮,完成高校添加。

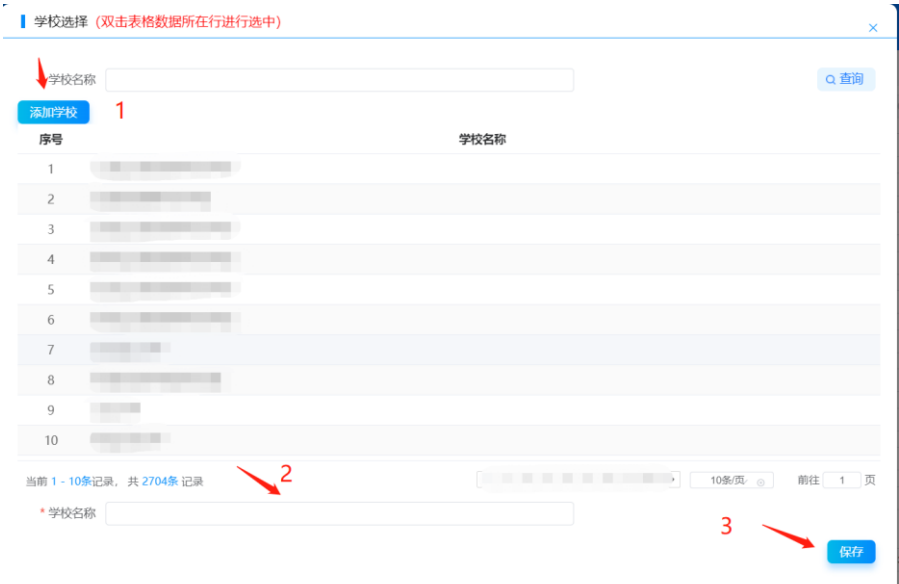

3.上传照片,点击【上传】后,需点击右下角【保存】 才能保存成功。

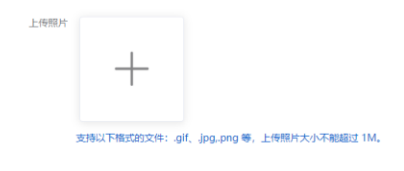

# <span id="page-5-0"></span>(二)学业成长

用户维护辅导员学业成长信息,如下图所示:

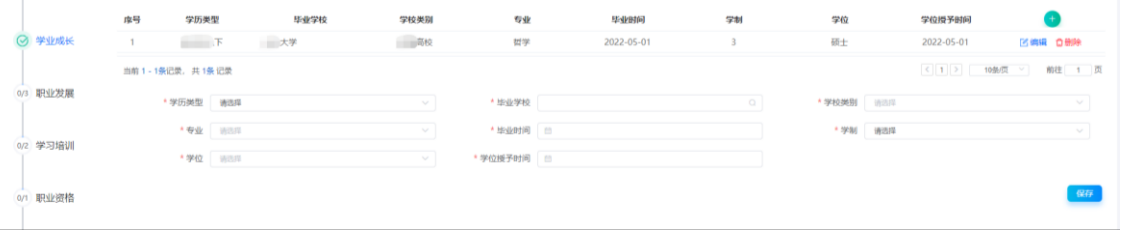

注意事项如下:

1.添加:如上图所示,依次填写学历类型、毕业院校、 学校类别、专业、毕业时间、学制、学位、学位授予时间, 填写宗毕,点击【保存】,此时会在上部列表显示该条记录, 多条信息可按此方式依次添加。

2.修改:点击列表中【编辑】图标,该条记录信息会自 动填充到下面明细区域。修改学业成长信息,点击【保存】 按钮,内容修改完毕。

3.删除:点击列表中【删除】图标,可将该条记录删除, 删除操作无法恢复,请谨慎操作。

4.其他标答如"职业发展"、"学习培训"和"职业资格"等, 操作与此方式相同。

<span id="page-6-0"></span>(三)职业发展

1.行政职务发展

请按时间顺序填写历次担任职务,并注意逐条保存。目 前担任的行政职务,"结束时间"请点击【至今】选项即可。 如下图所示:

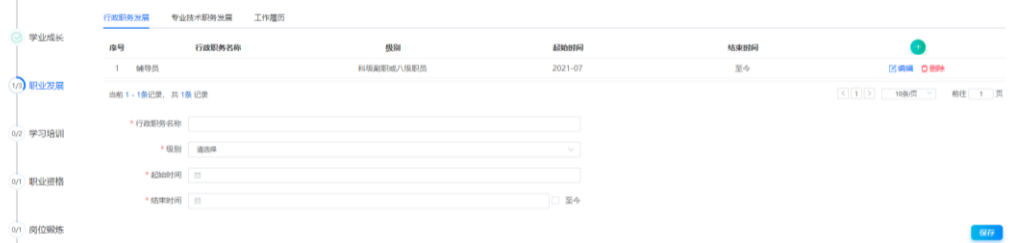

2.专业职务专业技术职务发展

请按时间顺序填写本人获得的专业职务,并注意逐条保 存。目前担任的专业职务,"结束时间"请点击【至今】选项 即可。如下图所示:

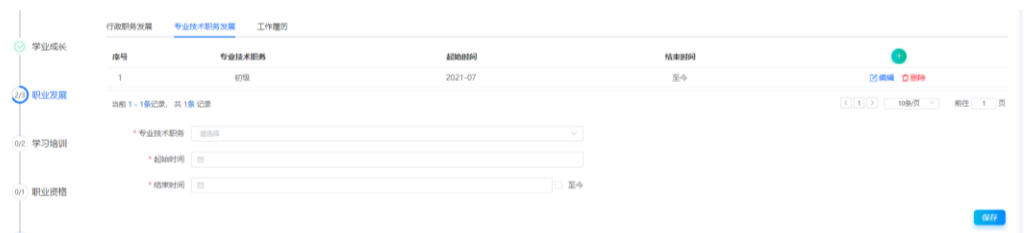

3.工作履历

请按时间顺序填写本人的每段工作经历,并注意逐条保 存。目前所在岗位,"结束时间"请点击【至今】选项即可。 如下图所示:

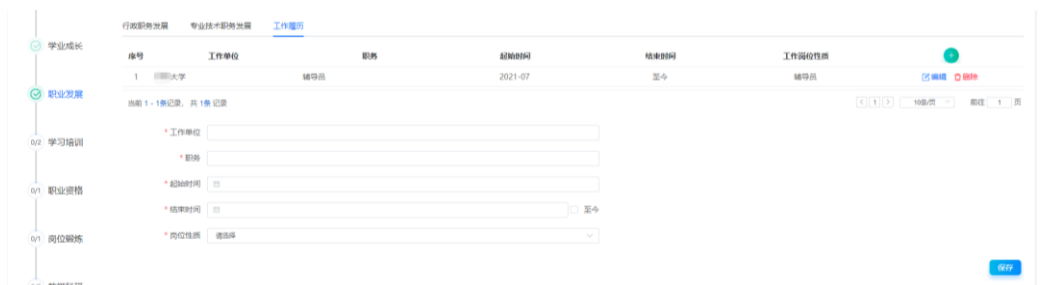

## <span id="page-7-0"></span>(四)学习培训

1.培训

请按时间顺序填写本人所的参加培训项目,并注意逐条 保存。如下图所示:

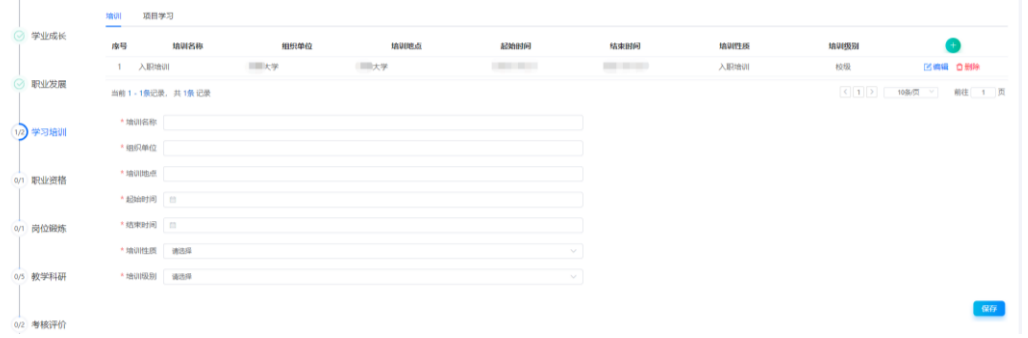

2.项目学习

请按时间顺序填写本人所参加的项目,并注意逐条保 存。如下图所示:

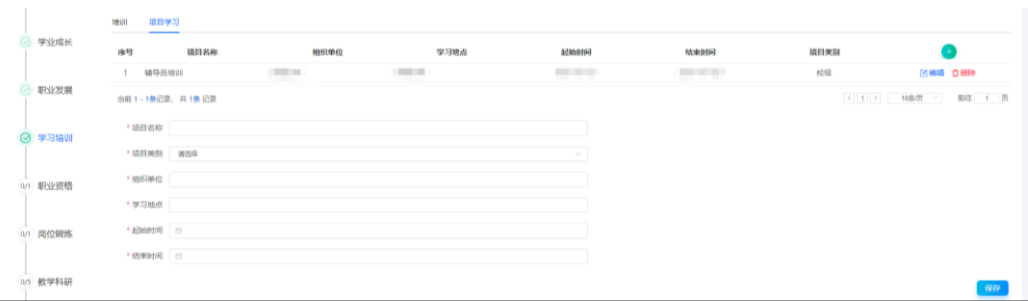

#### (五)职业资格

<span id="page-8-0"></span>请输入证书名称、获得时间等信息,并注意逐条保存。 如下图所示:

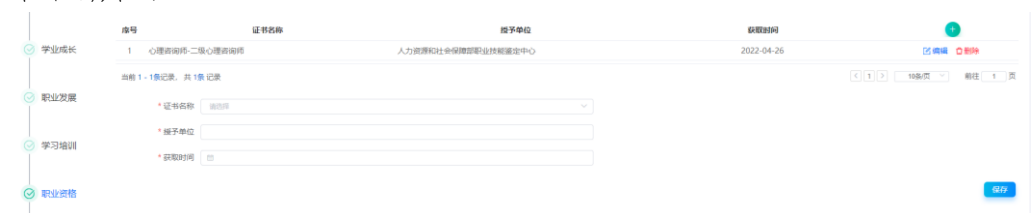

# (六)岗位锻炼

<span id="page-8-1"></span>请按参加的时间顺序填写,并注意逐条保存。如下图所 示:

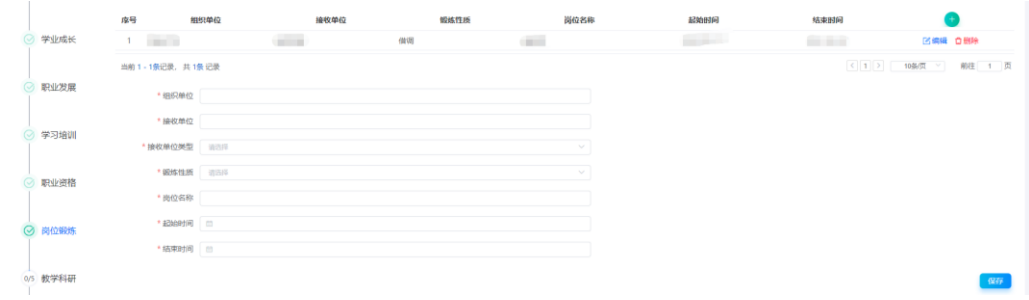

<span id="page-8-2"></span>(七)教学科研

1.教学情况

请按下拉选项填写各项内容,并注意逐条保存。如下图 所示:

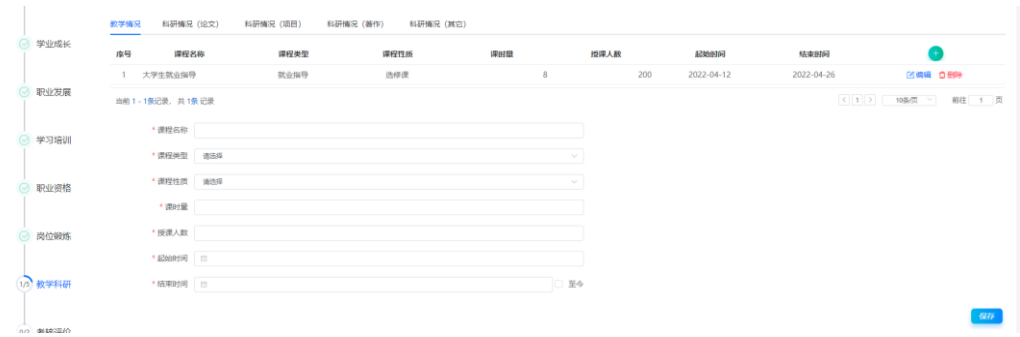

#### 2.科研情况(论文)

请按时间顺序逐项据实填写,并注意保存。如下图所示:

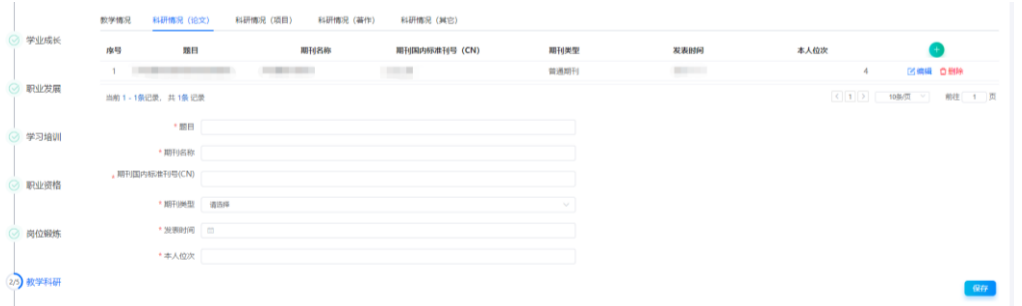

3.科研情况(项目)

请按时间顺序逐项据实填写,并注意保存。如下图所示:

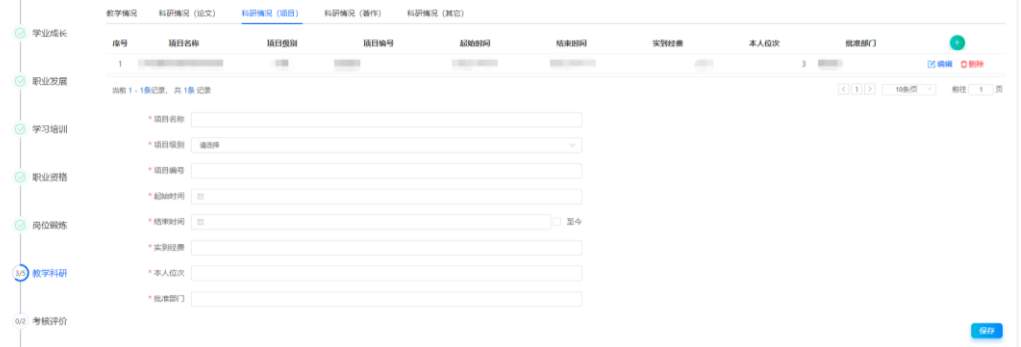

4.科研情况(著作)

请按时间顺序逐项据实填写,并注意保存。如下图所示:

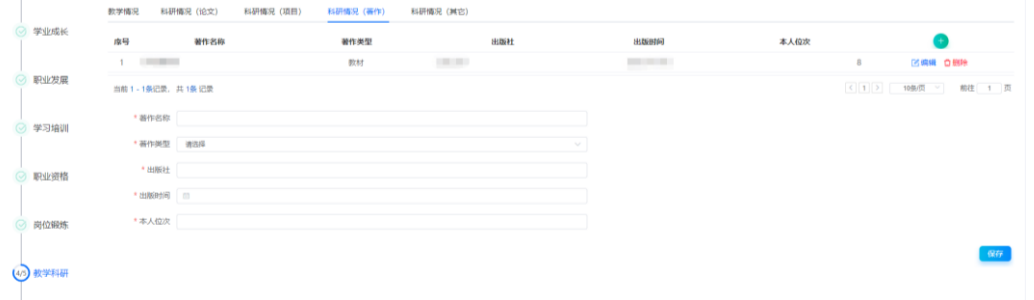

5.科研情况(其他)

请按时间顺序逐项据实填写,并注意保存。如下图所示:

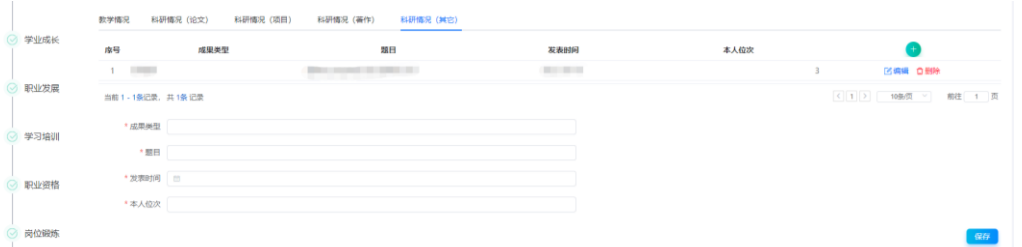

#### <span id="page-10-0"></span>(八)考核评价

1.学校年度考核结果

请输入年度考核信息,并注意逐条保存。如下图所示:

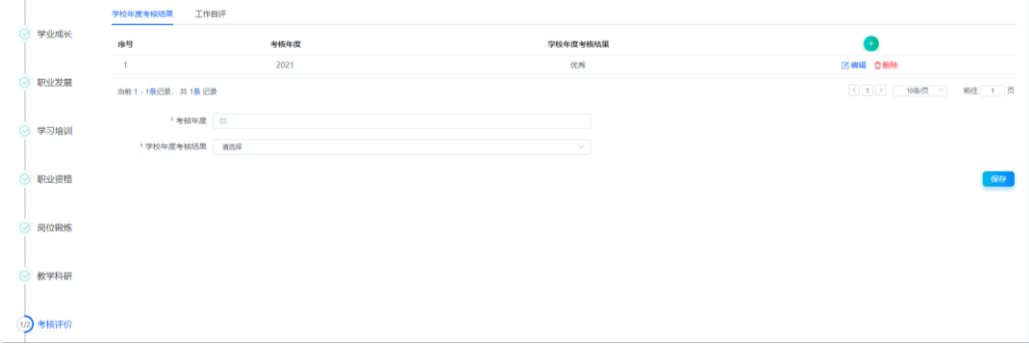

#### 2.工作自评

请逐项进行自评,并注意逐条保存。如下图所示:

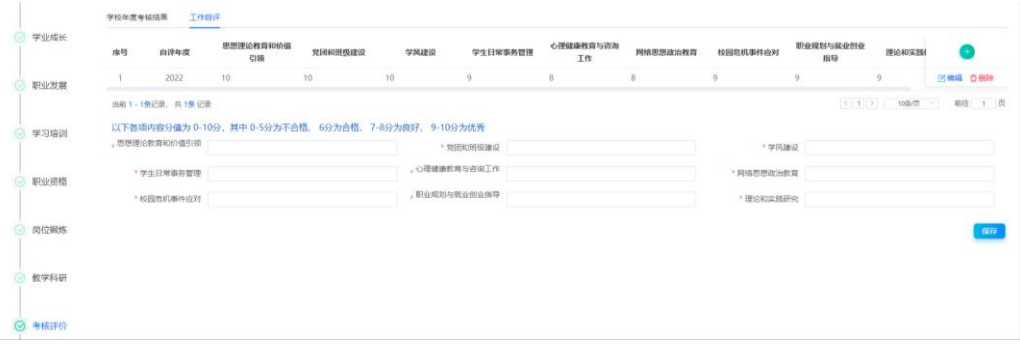

#### (九)获奖表彰

<span id="page-10-1"></span>请在此选项卡填写非科研类获奖,逐项填写各项内容, 并注意逐条保存。如下图所示:

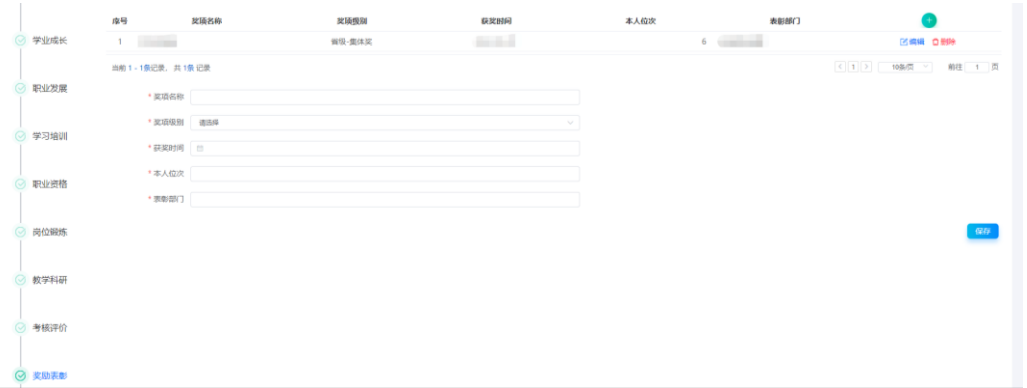

## (十)工作记实

<span id="page-11-0"></span>请输入日常和加班工作中,占据时间最多的内容以及其 他占据时间较多的内容等,并注意逐条保存。如下图所示:

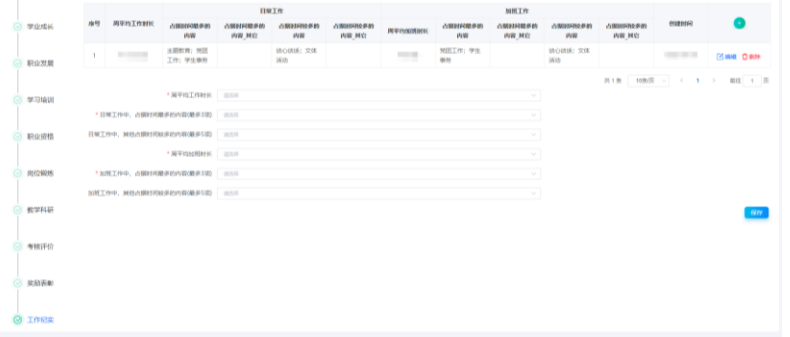